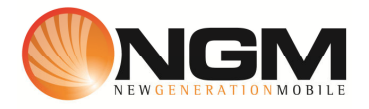

## **Configurazione MMS/GPRS WIND modello NGM Swat**

Le procedure seguenti illustrano come modificare e creare nuovi account dati per impostare i servizi MMS,WAP e WEB.

## **1) Modifica Account MMS**

## a. **Impostazione parametri MMS:**

- i. Dal menu "**Connettivitá**" scegliere la voce "Account dati" e quindi "GPRS".
- ii. Individuare il record "**WIND MMS**" e validare la voce "Modifica".
- iii. Impostare i seguenti parametri:
	- 1. Nome Account: Wind MMS
	- 2. APN: mms.wind
	- 3. Nome utente: vuoto
	- 4. Password: vuoto
	- 5. Autenticazione: Normale
	- 6. DNS primario: 000.000.000.000
	- 7. DNS secondario: 000.000.000.000
- iv. Salvare le modifiche effettuate.
- v. Tornare al menu principale e scegliere
- vi. "Messaggi>>Impostazioni>>MMS>>Profilo server.
- vii. Quindi selezionare lo slot assegnato alla SIM "**WIND**" (SIM1 o SIM2).
- viii. Individuare il record "**WIND MMS**" e validare la voce **Opzioni**>>Modifica.
- ix. Impostare i seguenti parametri:
	- 1. Nome profilo: WIND MMS GPRS
	- 2. Indirizzo **MMSC: http://mms.wind.it**
	- 3. Account dati: tramite il tasto "Seleziona" scegliere il menu "GPRS" e quindi il profilo "**WIND MMS**" editato precedentemente.
	- 4. Tipo connessione: tramite il tasto "Seleziona" scegliere HTTP. Dal menu che appare impostare i seguenti parametri:
		- a. Usa proxy: Sì
		- b. Indirizzo proxy: 212.245.244.100
		- c. Porta proxy: 8080
	- 5. Nome utente: vuoto
	- 6. Password: vuoto
- x. Salvare le modifiche effettuate.

xi. Sempre dal menu "Messaggi>>Impostazioni>>MMS>>Profilo server>> SIM1 (o SIM2)" selezionare l'account appena creato e scegliere la voce Opzioni Attiva.

## **2) Creazione nuovo Account**

- a. Impostazione parametri MMS:
	- i. Dal menu "**Connettivitá**" scegliere la voce "Account dati" e quindi "GPRS".
	- ii. Validare la voce Opzioni>>Aggiungi.
	- iii. Seguire quindi i passi da 1)a.iii a 1)a.vii
	- iv. Scegliere la voce "Aggiungi nuovo"
	- v. Seguire quindi i passi da 1)a.ix fino a 1)a.xi